# How to Use the Picture Tube Tool

In this tutorial, you'll learn how to use the Picture Tube tool to paint with a collection of objects. For example, you can add a stream of hearts and kisses to a picture of a couple, or frame a picture with flowers. You can use one of the picture tubes included with PaintShop Pro or create your own.

This tool is great for any of your graphic design projects or if you want to create your own scrapbook style photos or picture frames.

# What Are Picture Tubes?

Picture tubes are PspTube files. Each picture tube file is made up of a series of images arranged in rows and columns, called *cells*. Picture tubes may have any number of cells. As you paint with the **Picture Tube** tool, PaintShop Pro paints one image from the picture tube after another. Many picture tubes create discrete images (such as Autumn leaves), and others create the effect of a continuous image (such as grass). Here is an example of what a picture tube source file looks like:

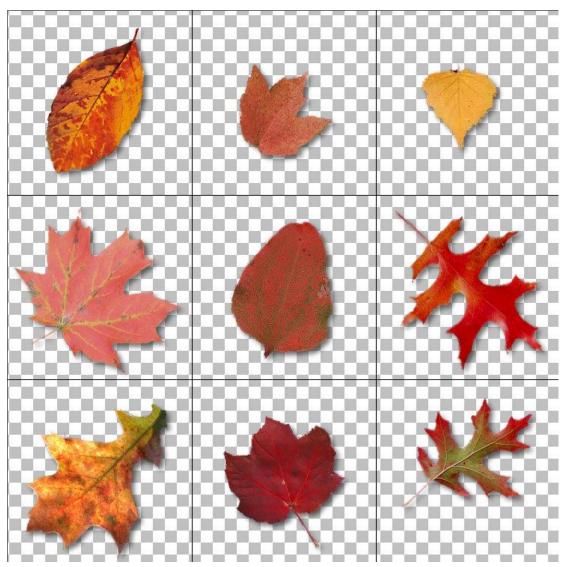

## **Picture Tube Basics**

Open the image you want to use the **Picture Tube** tool on. To activate the tool, click on the **Picture Tube** tool icon on the **Tools** toolbar or press I on your keyboard.

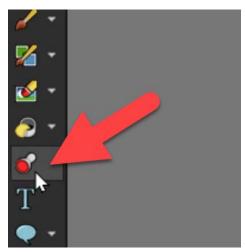

When you activate the **Picture Tube** tool, the **Tool Options** palette will provide a number of settings that you can adjust.

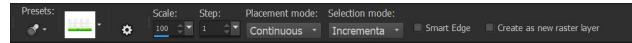

To view the collection of picture tubes that are included with PaintShop Pro, click on the **Picture Tube** drop-list.

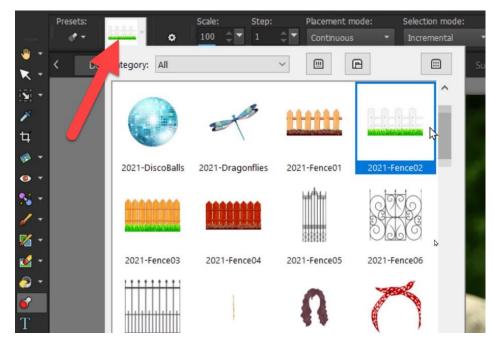

- Use the **Scale** slider to adjust the size of the picture tube.
- Adjust the **Step** level, which determines the distance in pixels between the center of each picture tube image.
- The **Placement** mode determines how the images are placed. Choose **Continuous** to space the images evenly by step size, or choose **Random** to randomly space the images, with intervals ranging from 1 pixel to the step size.

Before starting to paint with a picture tube, we highly recommend that you enable the **Create as new raster layer** option.

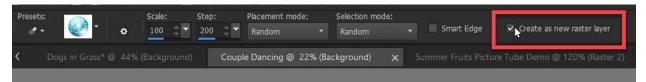

This allows you to add your picture tubes on a new layer, which gives you much more flexibility and creative options, plus it preserves your original image on its own layer.

When picture tube images are on a separate raster layer, you can move and resize them, adjust the layer transparency, use layer blend modes, add effects like a drop shadow, and more.

### How to Use Picture Tubes

- Select a picture tube from the **Picture Tube** drop-list.
- Make any adjustments you want to the settings on the **Tool Options** palette. You may need to try out the picture tube with the default settings first, then make any setting changes to suit your project.

Once you have the settings adjusted to your liking, you can click once on your image to place one picture tube image or click and drag to place a stream of picture tube elements to create a continuous image, such as a fence, rope, chain, or grass blades.

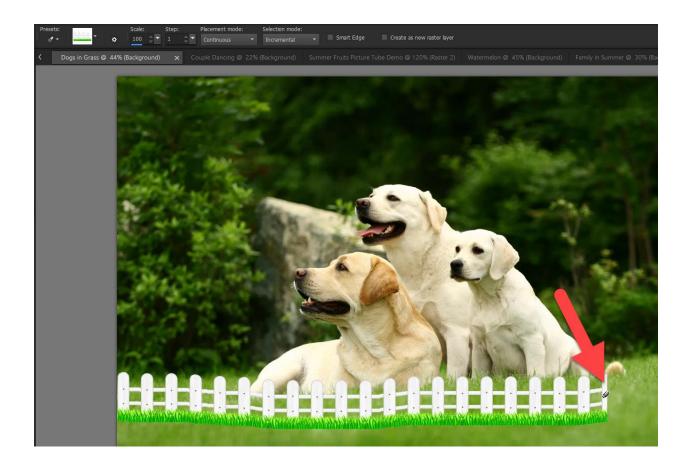

You can also combine single picture tube images with continuous images, as in this example with the disco balls.

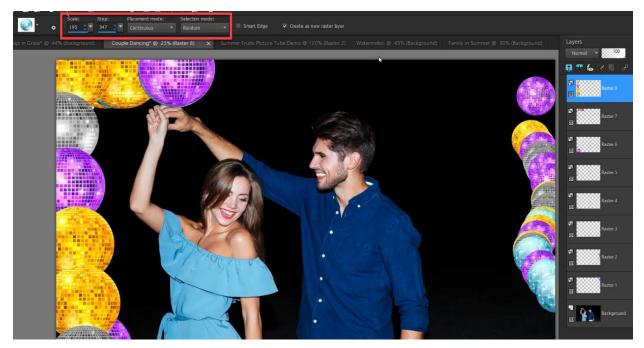

# How to Create Your Own Custom Picture Tubes

Although there are many different picture tubes included with PaintShop Pro, you may want to create your own custom picture tubes. For this example, we'll make a summer fruits picture tube.

#### Step 1 – Choose your Images

Gather all the photos you to include in your picture tube. Use photos of objects that already have a transparent background, or photos in which the object stands out from the background so it will be easy to separate and remove the background.

#### Step 2 – Removing the Background

If the object is not already on a transparent background, you will need to remove the background before adding it to your picture tube. Our first image is this watermelon:

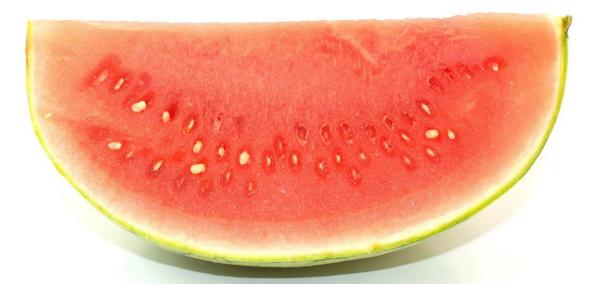

In this case, because the background is a solid white color, the easiest way to remove the background is with the **Background Eraser** tool.

- Select the **Background Eraser** tool on the **Tools** toolbar.
- Choose the brush shape and size on the **Tool Options** palette.
- With slow, careful strokes, drag around the edges of the object you want to isolate. Keep the brush tip at the center of the tool icon on the areas that you want to erase.

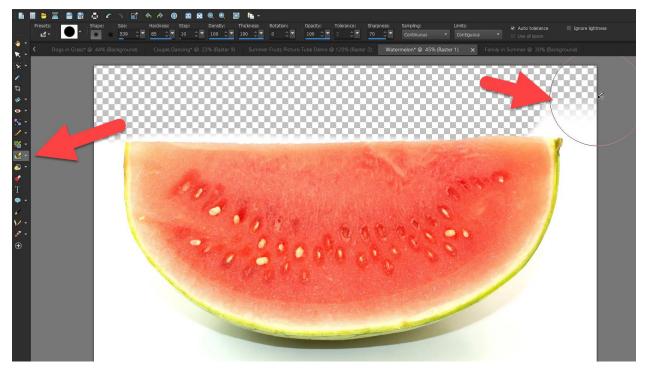

Repeat this process for all your images. If you want to save each image with a transparent background, make sure to save as PNG format.

To learn more, watch our full tutorial Creating Transparent Backgrounds with the Background Eraser.

#### Step 3 – Creating the Picture Tube

Once you have a collection of images with transparent backgrounds, you are ready to combine them to make the picture tube.

Start by creating a new PaintShop Pro image by going to **File > New**. The size of the new document will depend on the number of images you want to include in your picture tube. Remember, each image in the picture tube is placed in its own cell, and each cell should be the same height and width.

- In this example, we have 6 images so we will set the **Width** to **600** and the **Height** to **400 pixels**. This will allow us to place the images 3 across and 2 down.
- Make sure that **Raster Background** is selected and enable the **Transparent** checkbox.

| New Image    |                                        | ×                                                                                                    | < |
|--------------|----------------------------------------|----------------------------------------------------------------------------------------------------|---|
| Blank Canvas | New From Template                      |                                                                                                    |   |
| User Preset  | Click "+" to add a custom preset here. | Preview 600 * 400                                                                                                    |   |
| Photo        |                                        | Image Dimensions   Width : 600   Height : 400   Resolution : 300.000     Pixels/inch                                                                                                    |   |
| Paper        |                                        | Image Characteristics     • Raster Background   Color depth : RGB : 8 bits/channel •     • Yector Background   Color:     • Art Media Background   Signa for the second for the second for the |   |
| Web          |                                        | + Memory Required: 1.1 MBytes                                                                                                    |   |

Now we should create a visible grid to help us place our pictures on this blank canvas.

- Go to View > Grid, Guide & Snap Properties.
- Click the **Grid** tab.
- In the **Current image settings** section, change the **Horizontal grids** to **200 Pixels** because the canvas is 600 pixels wide, and we want three cells horizontally.
- Change the **Vertical grids** to **200 pixels**, because we want 2 cells vertically and our canvas height is 400 pixels.

| Grid, Guide & Sna                                                                   | p Properties |                    |        | ×               |
|-------------------------------------------------------------------------------------|--------------|--------------------|--------|-----------------|
| Grid Guides<br>Default settings<br>Position<br>Horizontal grids:<br>Vertical grids: |              | Units:<br>Pixels V | Color: | Snap influence: |
| Current image setti<br>Position<br>Horizontal grids:<br>Vertical grids:             | ngs<br>200 🔍 | Units:<br>Pixels ~ | Color: | tap influence:  |
|                                                                                     | 012          | Cancel             | Help   |                 |

- **TIP**: You may also want to click on the **Color** icon under **Current image settings** to change the color of the grid lines so that they are more visible against the transparent background.
- Press OK.

Make sure **View > Grid** is enabled, and you can see we have 6 even cells for our pictures. Now we will copy and paste all our picture tube images onto this blank canvas.

- Select your first image with the **Pick** tool.
- Go to Edit > Copy (or use Ctrl + C) then switch to the blank canvas image and go to Edit > Paste as New Layer (or use Ctrl + V).
- Repeat the copy/paste process for each image until they are all on the blank canvas.
- Use the **Pick** tool to resize and reposition all images evenly within the six cells.

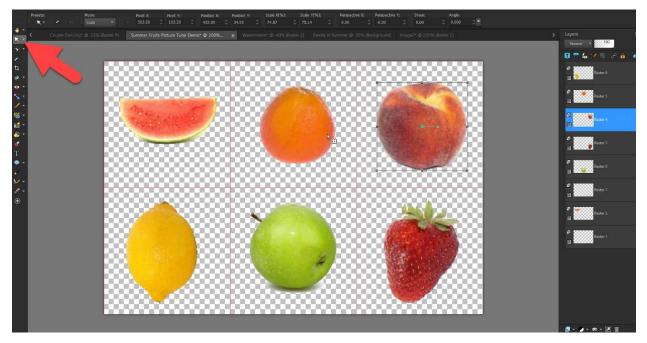

• In the Layers palette, right-click a layer and select Merge > Visible to create one raster layer.

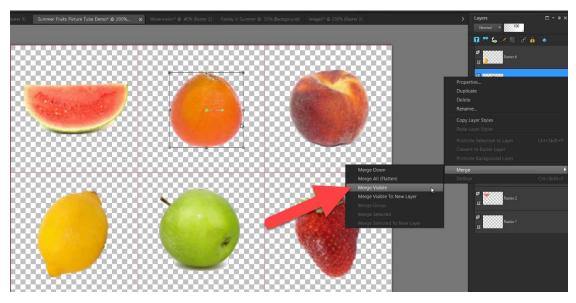

Step 4 – Save and Export the Picture Tube File

Click on **File > Export > Picture Tube**. The **Export Picture Tube** dialog box will pop up. In the **Cell arrangement** section, make sure to enter the values that match your grid. In this case, we will put 3 cells across and 2 cells down.

You can make any adjustments to the default **Placement options**, but these can always be changed in the **Tool Options** palette when you go to use the picture tube.

Name your picture tube and press **OK**.

| Cell arrangement |     | Placement options      |                      |
|------------------|-----|------------------------|----------------------|
| Cells across:    | 3   | Placement mode: Random |                      |
| Cells down:      | 2   | Step size:             | 200                  |
| Total cells:     | 6   | Selection mode:        | Random ~             |
| Cell width:      | 200 | Scale:                 | 100                  |
| Cell height:     | 200 | Tube name: S           | ummer Fruits         |
|                  |     | File name: S           | ummer Fruits.PspTube |
|                  | ок  | Cancel                 | Help                 |

Test out your new picture tube by opening a new image and selecting the **Picture Tube** tool. Open the **Picture Tube** drop-list and you'll see that your new picture tube is available here.

Now we can paint with our custom picture tube as we did in the first example and make any adjustments on the **Tool Options** palette.

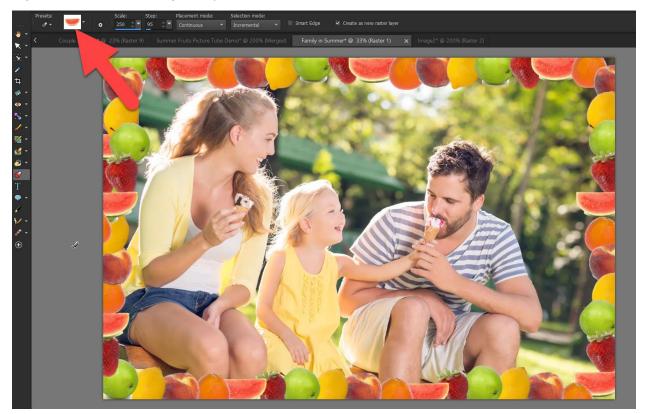

The **Picture Tube** tool is a fun way to create picture frames and add a splash of graphic images to your design projects. What kind of picture tubes will you create?